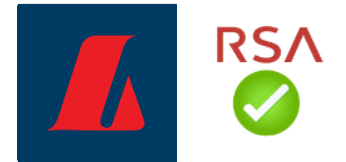

## Leiðbeiningar fyrir RSA appið í iOS

## **Nýr notandi**

Þú byrjar á því að skrá þig inn í netbankann í tölvu eða öðru tæki heldur en símanum. Einfaldast er að nota rafræn skilríki eða auðkennisappið. Einnig er hægt að nota notendanafn og lykilorð en það var sent í rafræn skjöl í þinn persónulega netbanka við stofnun aðgangsins.

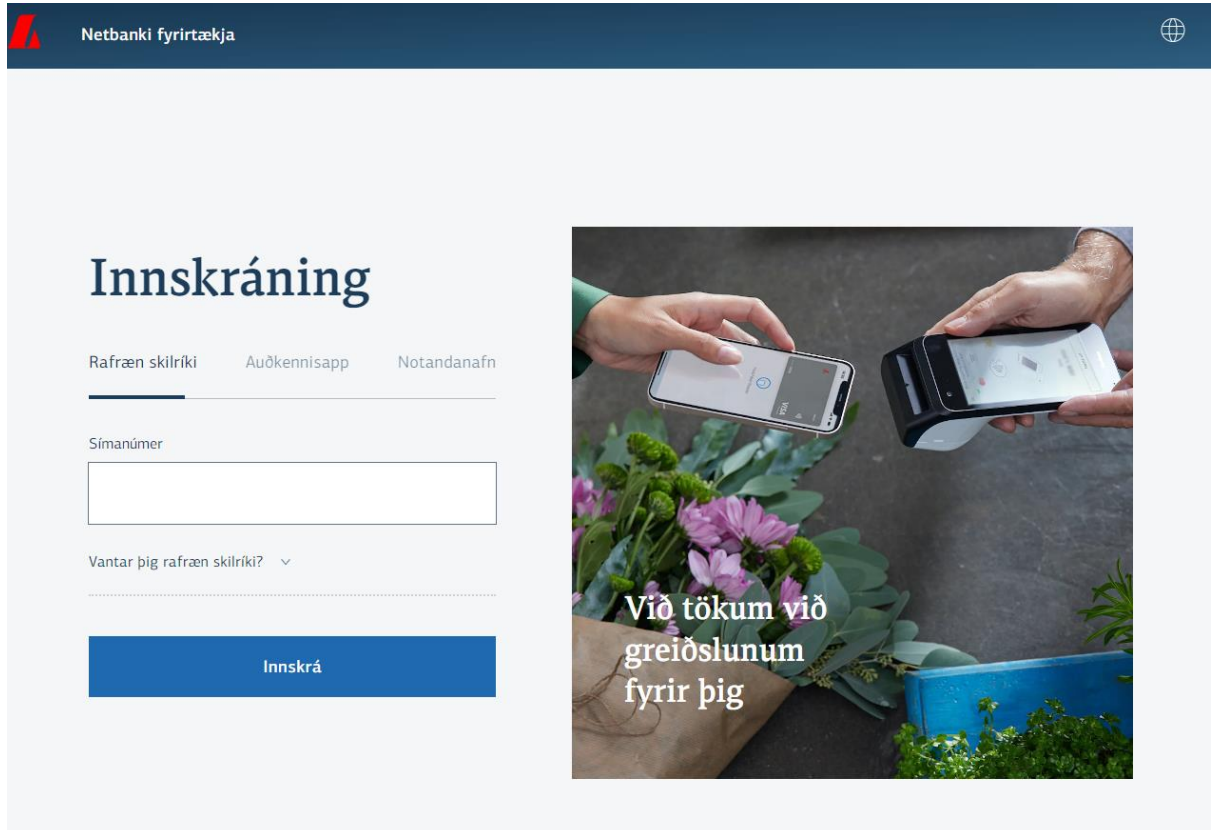

Þú verður beðin/n um að virkja RSA lykil við fyrstu innskráningu. Fylgdu skrefum 1-5 undir virkjun lykils hér að neðan ef þú hefur þörf á RSA lykli. Hann er eingöngu nauðsynlegur fyrir þau sem hafa fjárhagslegan aðgang (munu framkvæma greiðslur) eða koma til með að skrá sig inn með notendanafni og lykilorði. Ef þú hefur ekki þörf á lyklinum getur þú valið að sleppa því að sleppa þessu skrefi og halda áfram í netbanka og sömuleiðis ef þú ert þegar með skráðan lykil.

## **Endurnýjun á lykli / nýr fyrir glataðan**

Ef þörf er á að virkja nýjan RSA lykil byrjar þú á því að skrá þig inn í netbankann.

Þegar þú hefur skráð þig inn velur þú "stillingar og tól" í veftrénu vinstra megin. Því næst "persónustillingar" og "skrá" hjá RSA lyklum. Fylgdu svo skrefum 1-5 hér að neðan.

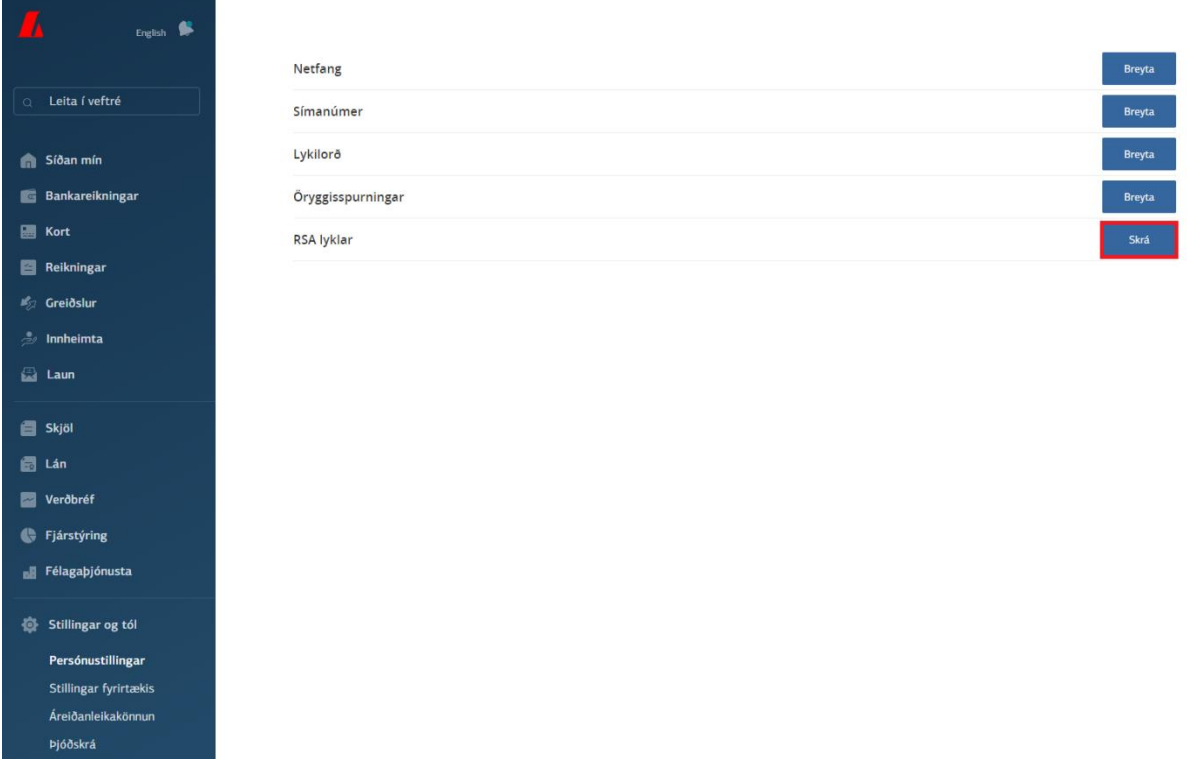

## **Virkjun lykils:**

1. Í netbankanum velur þú tegund RSA lykils. Hér velur þú "iOS lykill (Apple)".

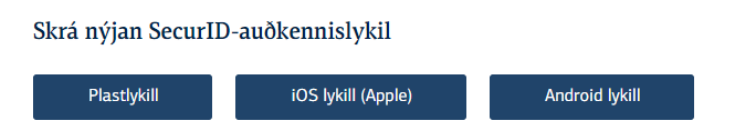

2. Næst velur þú persónulegt 4 stafa PIN númer og endurtekur það. PIN númerið er alltaf notað með kóða úr RSA appinu við auðkenningu.

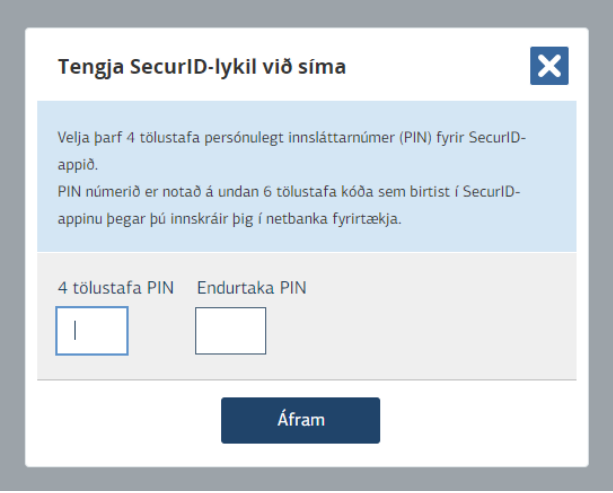

Þegar þú hefur valið PIN númer birtist QR kóði í netbankanum (ATH! ekki skanna kóðann í gegnum myndavél símans, fylgdu næsta skrefi til þess að skanna kóðann í gegnum RSA appið).

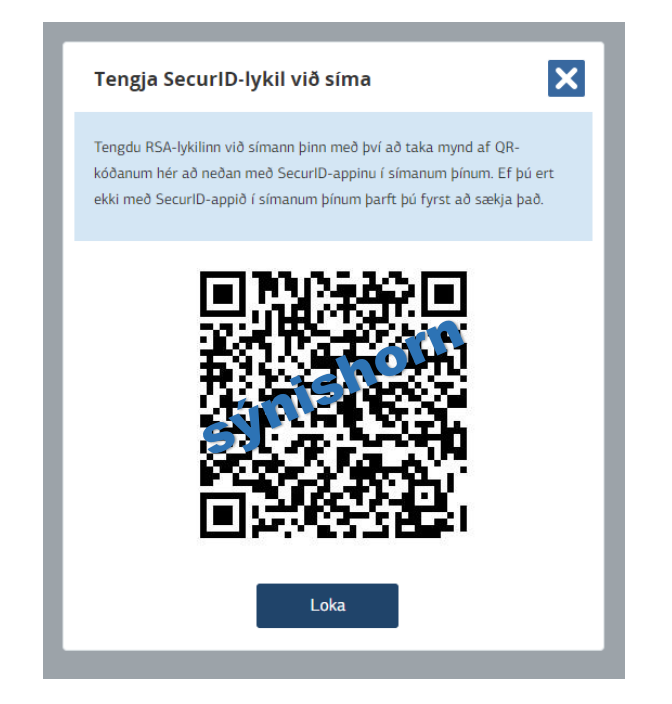

3. Þá er kominn tími til þess að fara í App Store í símanum og leita að *"RSA Authenticator for iOS and Android".* Þú hleður appinu niður á símann og opnar það. Það fyrsta sem þarf að gera þegar appið er tekið í notkun er að samþykkja skilmála.

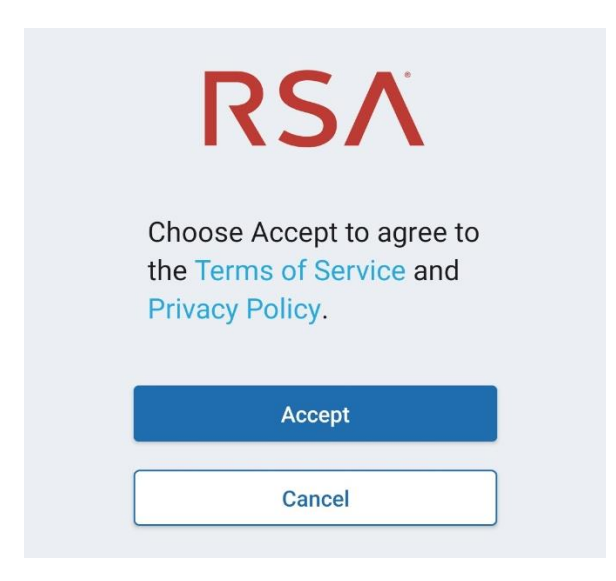

4. Næst er smellt á "Get started", appið spyr hvort það megi hafa aðgang að myndavélinni sem þú þarft að samþykkja, því næst er QR kóðinn skannaður í gegnum appið.

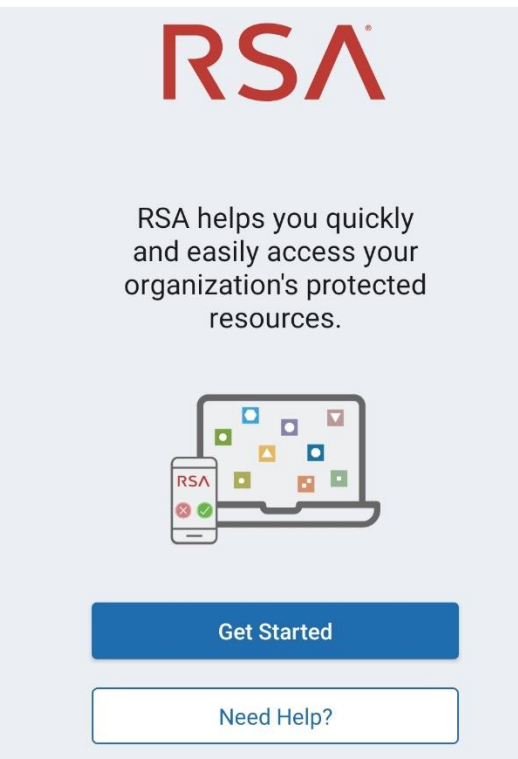

5. Þegar appið hefur skannað QR kóðann er komin á tenging á milli appsins og netbankaaðgangsins þíns. Smelltu á "OK" og þá birtist auðkenningarkóði í appinu. Hver kóði er virkur í 60 sekúndur og þá birtist nýr.

Auðkennislykillinn er notaður til staðfestingar á greiðslum í netbanka fyrirtækja og við innskráningu með notendanafni og lykilorði. Þegar beðið er um auðkennisnúmer í netbankanum þarf alltaf að byrja á því að slá inn fjögurra stafa PIN númerið sem þú valdir við virkjun lykilsins og svo sex stafa kóðann sem kemur upp í appinu.

Appið er tengt þinni persónulegu kennitölu sem notandi netbankans. Sért þú með fleiri en einn aðgang að netbanka fyrirtækja virkar sami kóðinn fyrir alla aðganga.